**Guichet ONEGATE**

**Manuel utilisateur destiné aux remettants \_\_\_\_\_\_\_\_\_\_\_\_\_\_\_\_\_\_\_\_\_\_\_\_\_\_**

**\_\_\_\_\_\_\_\_\_\_\_\_\_\_\_\_\_\_\_\_\_\_\_\_\_\_**

Collecte DAF

Rapport REFERENCE\_IMPORT

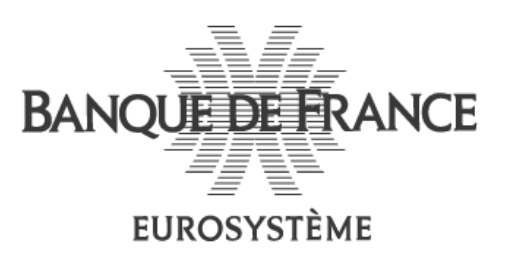

DIRECTION DES ACTIVITES FIDUCIAIRES

# **Sommaire**

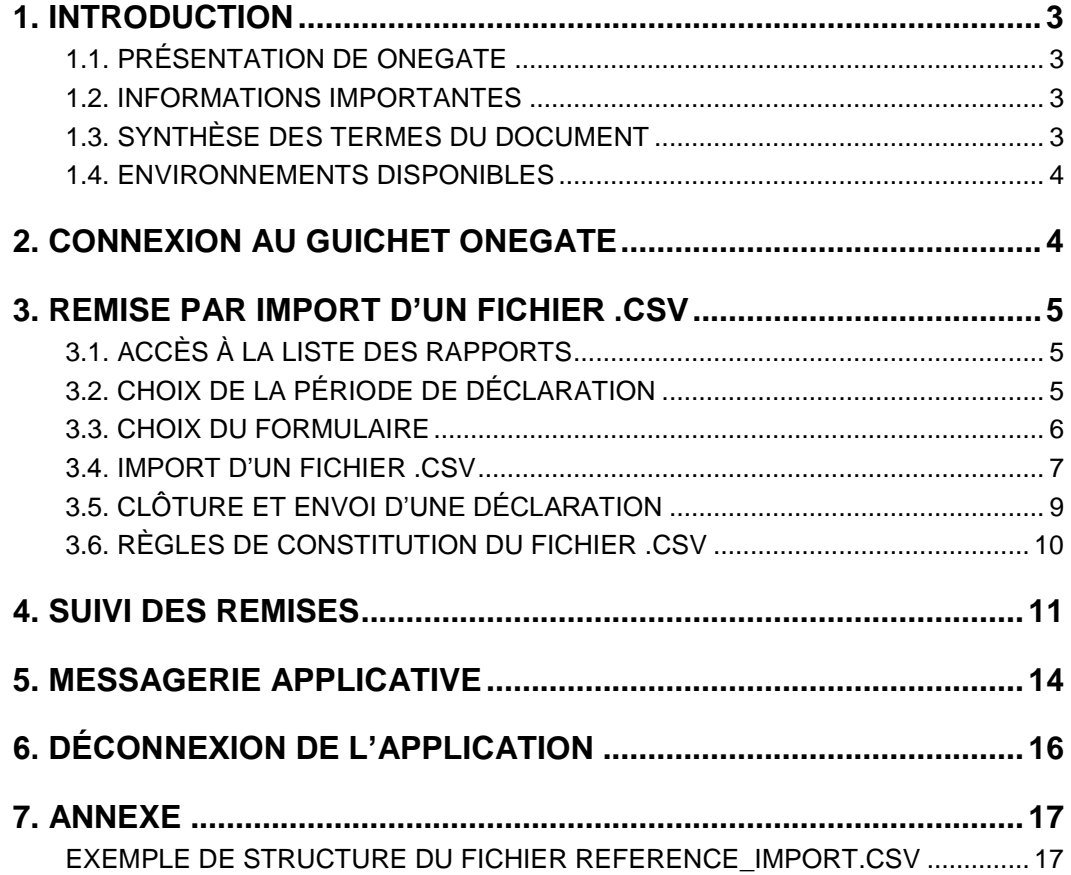

# <span id="page-2-0"></span>**1. Introduction**

Le présent document décrit les principales fonctionnalités de l'application OneGate et détaille les différentes modalités de déclaration.

*Il présente notamment les modalités de chargement via le canal U2A d'un fichier .csv.*

#### <span id="page-2-1"></span>1.1. Présentation de OneGate

Le guichet OneGate offre différentes modalités de déclaration :

- la saisie en ligne via un formulaire (IHM1),
- $\bullet$ le chargement de fichiers (chargement manuel ou automatique).

Les différents canaux de collectes du guichet sont les suivants :

- Canal U2A (User To Application) : saisie via des formulaires (IHM) et chargement manuel de fichiers .csv,
- Canal A2A (Application To Application) : transfert inter applicatifs de fichiers XML.

#### <span id="page-2-2"></span>1.2. Informations importantes

- Les différentes modalités de remise via le canal U2A (saisie ou chargement d'un fichier .csv) ne sont pas exclusives. Il est en effet possible de modifier une déclaration faite via le chargement d'un fichier .csv, par une saisie en ligne.
- OneGate supporte plusieurs sessions de travail. Il vous est ainsi possible de saisir des données déclaratives, de sauvegarder votre travail puis de vous reconnecter ultérieurement pour achever votre saisie.
- Dans le cas où vous ne parvenez pas à accéder à certaines fonctionnalités de l'application, il est nécessaire de supprimer les cookies et les fichiers temporaires du navigateur, de fermer toutes les instances du navigateur puis de se reconnecter à l'application.
- Seul le navigateur « Internet Explorer » à partir de la version 7 est supporté à ce jour.

#### <span id="page-2-3"></span>1.3. Synthèse des termes du document

Déclarant / Assujetti : société assujettie/soumise à une obligation de reporting.

Remettant : acteur (entreprise par exemple) autorisé à déposer des fichiers pour lui-même ou pour le compte de tiers.

l

<sup>&</sup>lt;sup>1</sup> Interface Homme-Machine

BANQUE DE FRANCE – Manuel utilisateur collecte DAF Rapport Référence\_Import page 3/17

#### <span id="page-3-0"></span>1.4. Environnements disponibles

Le guichet OneGate offre un environnement de Production ainsi qu'un environnement de tests (appelé Homologation).

# <span id="page-3-1"></span>**2. Connexion au guichet OneGate**

L'accès à Onegate en environnement de production s'effectue via l'URL : [https://onegate](https://onegate-strong.banque-france.fr/onegate/)[strong.banque-france.fr/onegate/](https://onegate-strong.banque-france.fr/onegate/)

Si plusieurs certificats sont installés sur le poste de travail, une fenêtre de sélection du certificat s'affichera :

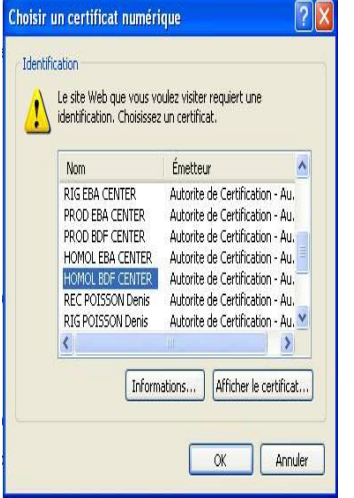

Après sélection du certificat, ou si un seul certificat est disponible sur le poste et une fois la connexion établie, l'écran d'accueil de l'application s'affiche :

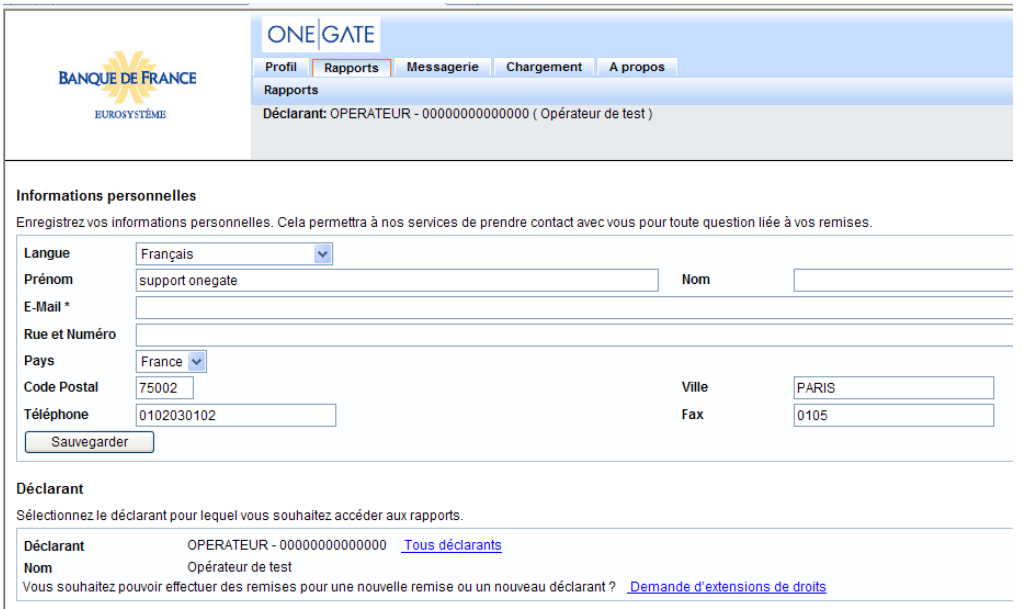

- Le formulaire de saisie des informations personnelles est à compléter à la première connexion. Seul l'e-mail est obligatoire. Ces informations, modifiables à tout moment, permettront de vous contacter en cas de besoin.
- Le déclarant est présélectionné automatiquement. Si vous êtes accrédité à plusieurs déclarants, vous pouvez sélectionner le déclarant pour lequel vous souhaitez effectuer la remise en cliquant sur « Tous déclarants ».

# <span id="page-4-0"></span>**3. Remise par import d'un fichier .csv**

#### <span id="page-4-1"></span>3.1. Accès à la liste des rapports

L'onglet « Rapports » affiche la liste des rapports pour lesquelles le déclarant a une obligation légale de déclaration :

```
Mes rapports
                Collecte de la Direction des Affaires Fiduciaires (GOLFI)
                     DECLARANT - Création de Déclarant
                     REFERENCE_MPORT - Données de référence - Import
                     OPERATION - Données coérationnelles
```
Cliquez sur le nom du rapport pour lequel vous souhaitez réaliser la déclaration (ici REFERENCE\_IMPORT).

#### <span id="page-4-2"></span>3.2. Choix de la période de déclaration

Choisissez la période sur laquelle vous souhaitez effectuer une déclaration.

Rappel : la déclaration des données de référence est semestrielle (année-06 représente le premier semestre, année-12 représente le second semestre). La déclaration doit être effectuée dans les deux mois qui suivent la fin du semestre.

Pour chaque période, le tableau indique un état d'erreur ainsi qu'un statut d'avancement :

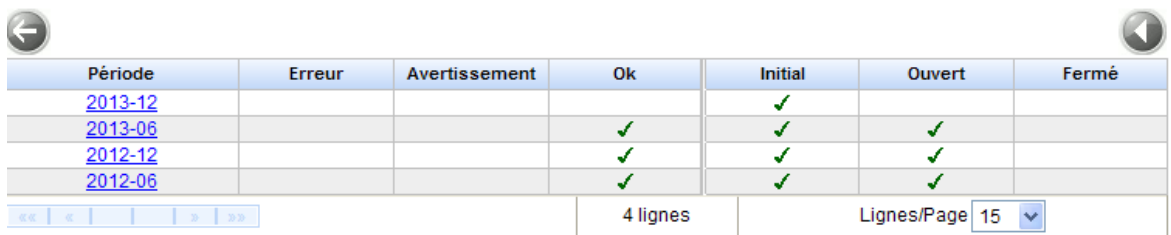

2 statuts associés à chaque déclaration permettent son suivi :

- L'état d'erreur : « Erreur », « Avertissement » ou « Ok »
- Le statut d'avancement : « Initial », « Ouvert » ou « Fermé »

#### $NB:$

Initial : il est possible de saisir des données. Aucune donnée n'a été saisie et sauvegardée.

Ouvert : le rapport contient des données enregistrées.

Fermé : le rapport a été fermé (i.e. clôturé) et transmis à la Banque de France, il n'est plus possible de modifier les données en l'état.

Si vous désirez modifier votre déclaration vous devez, au préalable, procéder à la réouverture de votre formulaire.

Les boutons présents sur cette page correspondent aux fonctionnalités ci-dessous :

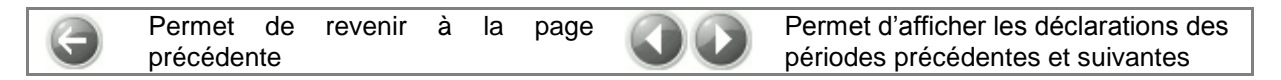

### <span id="page-5-0"></span>3.3. Choix du formulaire

Le rapport Référence import ne contient qu'un seul formulaire (Données de référence import).

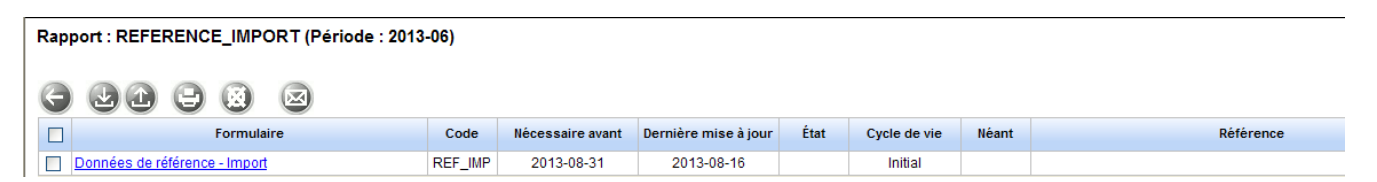

L'écran ci-dessus liste le formulaire lié au rapport et à la période sélectionnée. La colonne « Nécessaire avant » affiche l'échéance de remise pour chaque formulaire. La colonne « Dernière mise à jour » correspond à la dernière date de mise à jour du formulaire par le remettant.

Les boutons sont liés aux fonctionnalités suivantes (ils peuvent être désactivés selon vos droits et selon le statut du formulaire) :

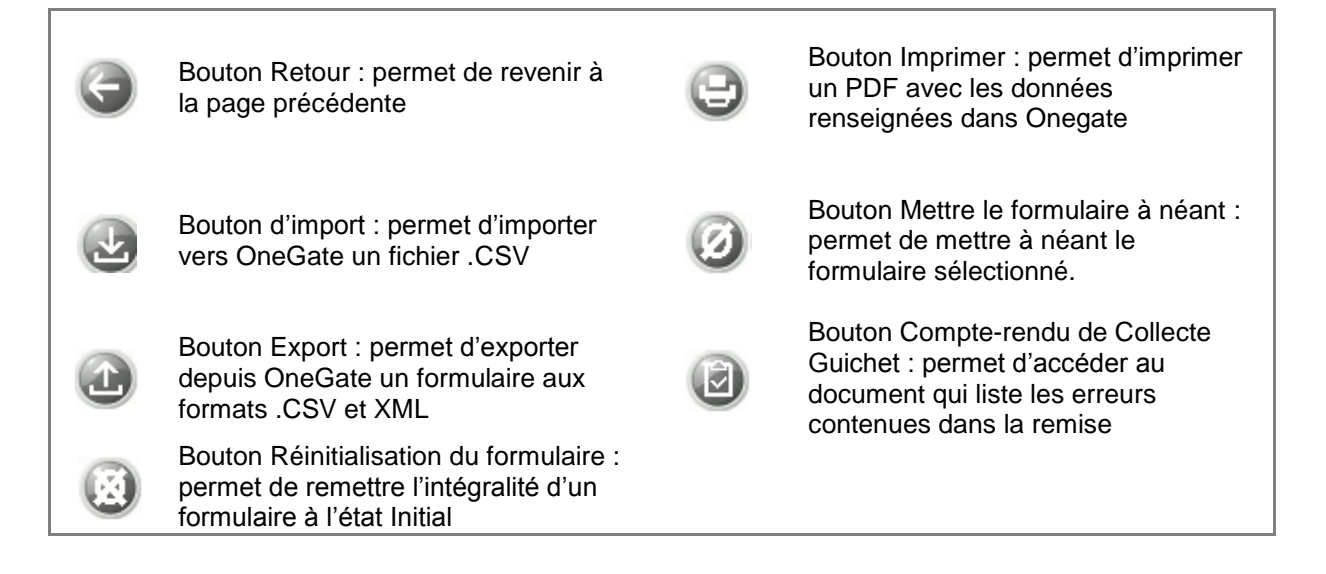

#### <span id="page-6-0"></span>3.4. Import d'un fichier .csv

Pour importer un fichier .csv, il suffit de cochez le formulaire à importer dans la page de sélection du formulaire, puis de cliquer sur le bouton « Import ».

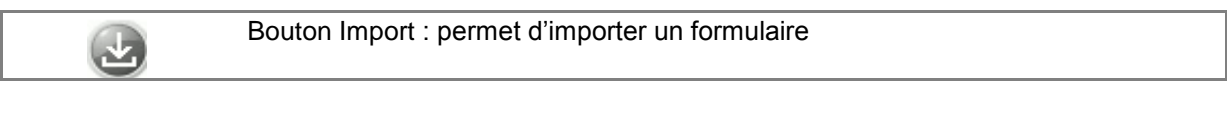

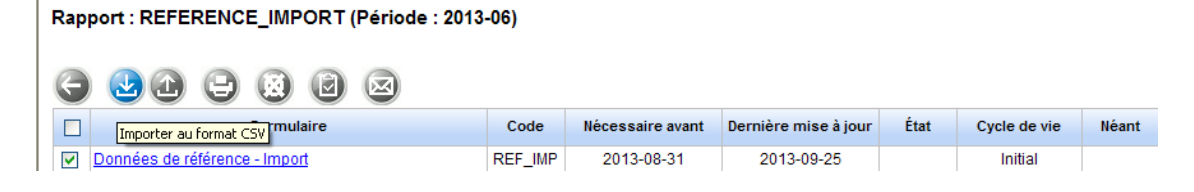

Il faut ensuite cliquer sur le bouton « Parcourir », aller chercher votre fichier au format .csv dans son répertoire de stockage, puis sélectionner le type de chargement (« Ajout » ou « Remplace ») et cliquez sur « Ajouter ».

**Le mode de chargement du fichier .csv à privilégier est le mode « Remplace ».**

REFERENCE\_IMPORT (2013-12) - Import CSV

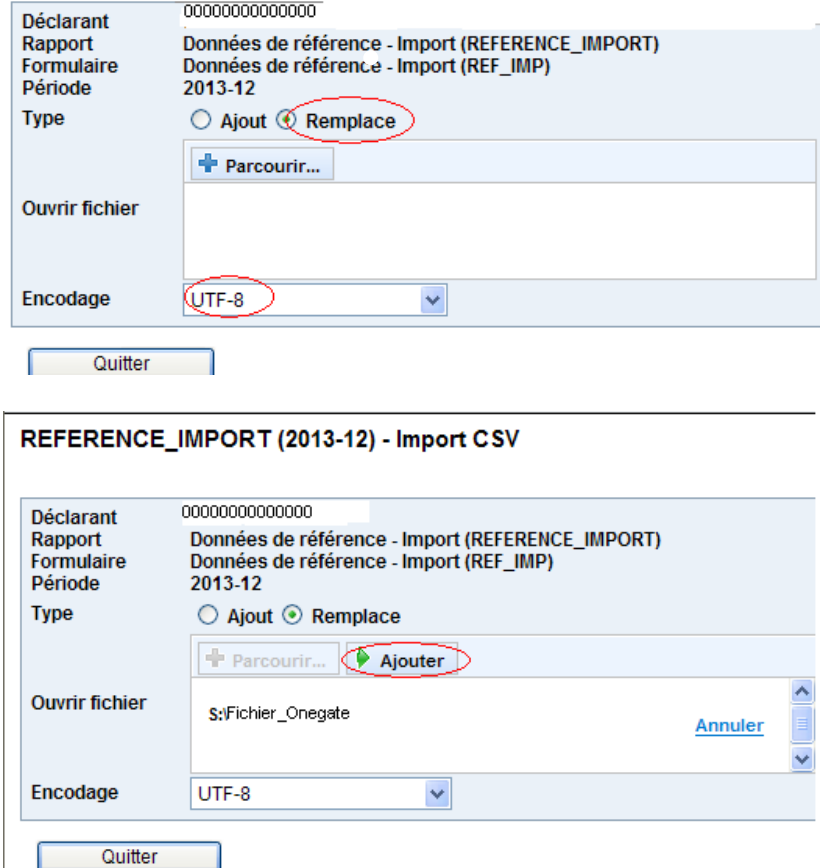

Il existe 2 niveaux de contrôle :

1) Le 1er niveau contrôle la structure du fichier : en cas d'erreur, le fichier doit être corrigé et importé de nouveau.

Ce message apparait en cas d'erreur dans la structure du fichier :

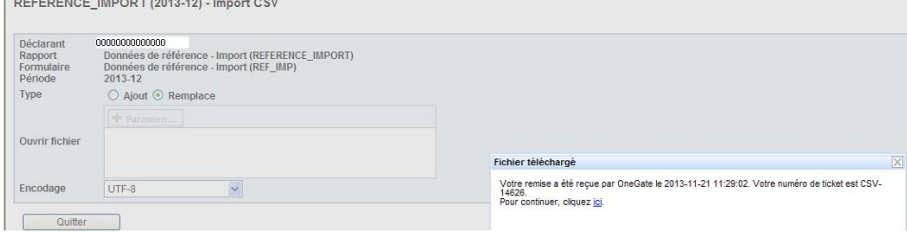

Dans la Messagerie « Boite de Réception » :

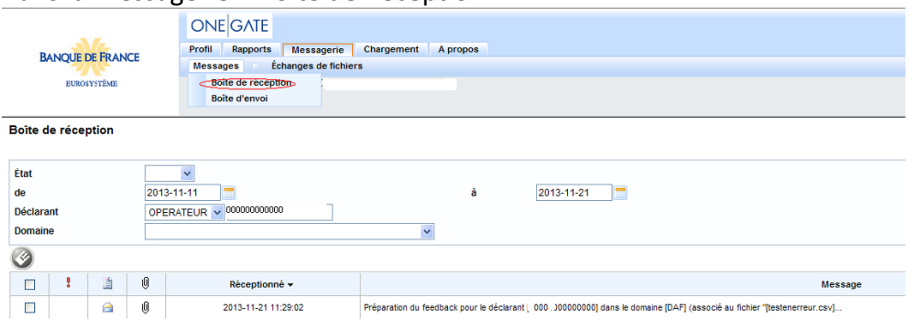

cliquer sur la ligne correspondante à l'envoi :

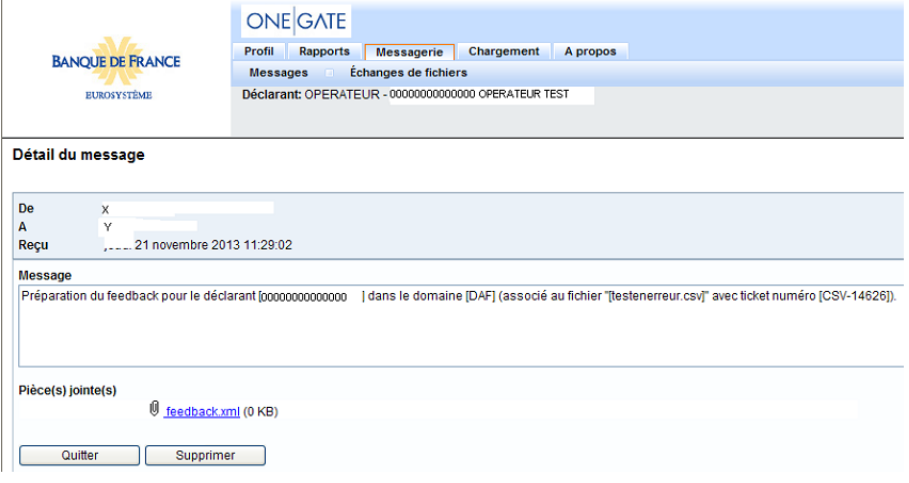

et ouvrir le fichier feedback (HTLM ou XML) :

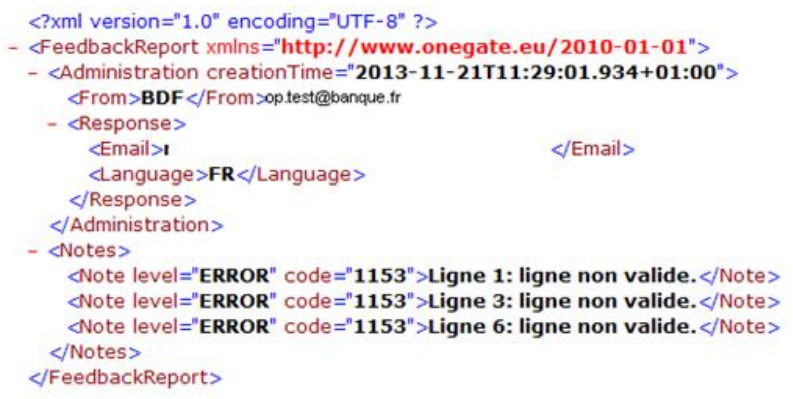

Les lignes en erreur sont indiquées

2) Le 2<sup>nd</sup> niveau contrôle les champs obligatoires, les données des référentiels...

En cas d'erreur, le bouton « compte-rendu de collecte guichet » de couleur rouge apparaît. Cliquez sur ce bouton pour connaître l'origine de l'erreur.

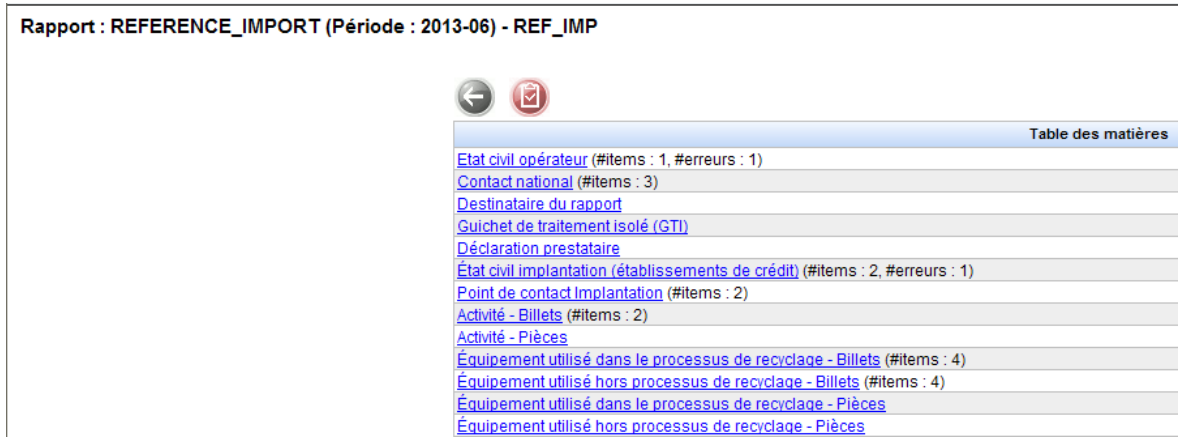

Cliquer sur la section en erreur.

Le champ erroné apparaît en rouge.

Il est possible de corriger manuellement la section en erreur.

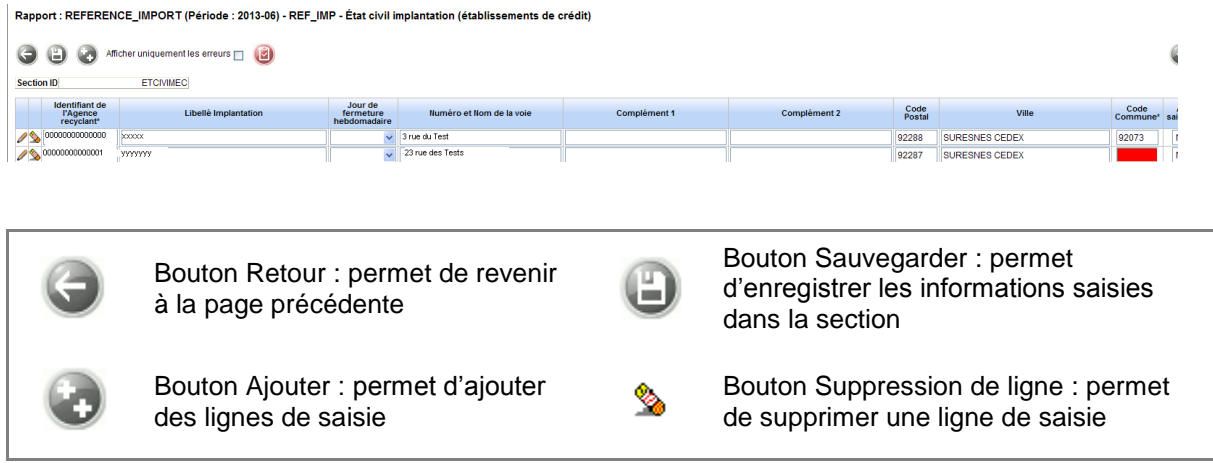

Important :

Si vous souhaitez modifier un fichier .csv existant, il convient de l'ouvrir avec un éditeur de texte de type Bloc note, Wordpad ou NotePad++. L'utilisation d'Excel est à proscrire car elle est susceptible de modifier la structure du fichier .csv.

#### <span id="page-8-0"></span>3.5. Clôture et envoi d'une déclaration

Pour que les données chargées soient transmises à la Banque de France, il est nécessaire de clore le formulaire. Cette action peut s'effectuer seulement lorsque l'état de la saisie est à « OK » ou à « Avertissement ».

Pour clore le formulaire, il faut :

- Cochez le formulaire à valider.
- Cliquez sur le bouton « Fermeture et envoi du rapport » ( $\odot$  Cadenas fermé).

Un message confirmera alors le succès de l'opération.

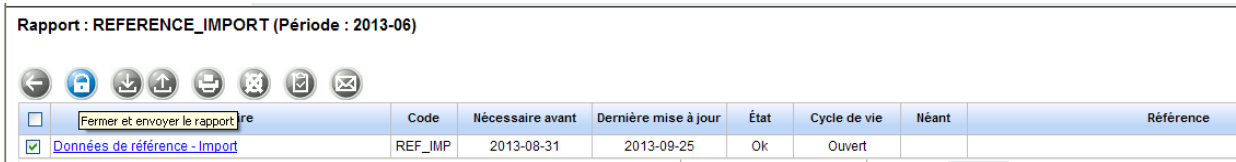

Une fois clos, votre formulaire n'est plus modifiable en l'état. Si vous souhaitez apporter une correction, il est nécessaire de rouvrir le formulaire en utilisant le bouton «  $\mathcal{O}$ cadenas ouvert ».

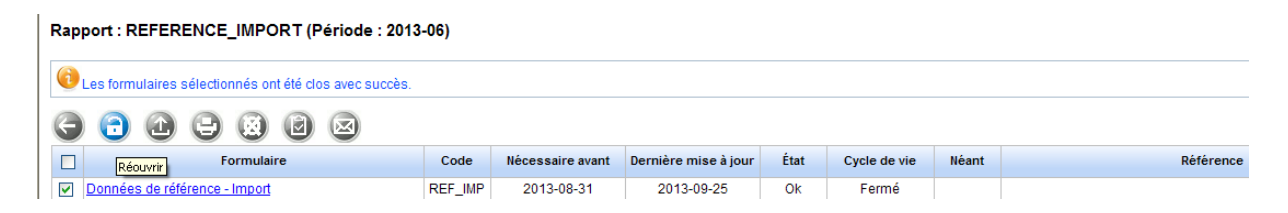

#### <span id="page-9-0"></span>3.6. Règles de constitution du fichier .csv

- Le rapport REFERENCE IMPORT est mono-établissement (CIB), multiimplantations (agences recyclant),
- Seul le rapport REFERENCE\_IMPORT est utilisable pour le chargement d'un fichier .csv multi-implantations,
- Le rapport REFERENCE IMPORT n'est pas pré-rempli avec les informations connues par la Banque de France,
- L'utilisation du rapport REFERENCE\_IMPORT est exclusive (il n'est pas possible de charger les données via REFERENCE\_IMPORT et de les consulter / corriger / compléter via le rapport REFERENCE),
- Le mode de chargement du fichier .csv REFERENCE\_IMPORT à privilégier dans OneGate est le mode "Remplace" : les anciennes données sont remplacées intégralement par les nouvelles dans le formulaire OneGate. Le mode « Ajout » permet de compléter une remise faite préalablement,
- L'encodage du fichier doit être UTF-8 (sans BOM),
- Le fichier .csv doit respecter l'ordre des sections,
- Les champs d'une section doivent respecter les spécifications (ordre, type…) décrites dans le CDCI,
- Il faut renseigner de manière contiguë les données concernant une section (ex : ETCIVIMEC : État civil implantation) pour toutes les implantations (agences recyclant) de l'établissement signataire de la convention (voir exemple en annexe),
- Le séparateur de champs est le « ; »,
- Les champs non renseignés sont laissés à vide, sans mettre d'espace : ";;",
- Le séparateur de sections est le « retour ligne » (pas de ";" après le dernier champ),
- Les sections non renseignées ne devront pas apparaître dans les fichiers .csv (pas de lignes vides),
- Toutes les sections ont le même nombre (13) de champs (alignement sur la section la plus longue : ETCIVIMEC). Des champs cachés ont été ajoutés, à cet effet, aux sections les plus courtes.

# <span id="page-10-0"></span>**4. Suivi des remises**

Dans l'onglet « Messagerie », sous onglet « Échanges de fichiers », vous pouvez suivre vos remises.

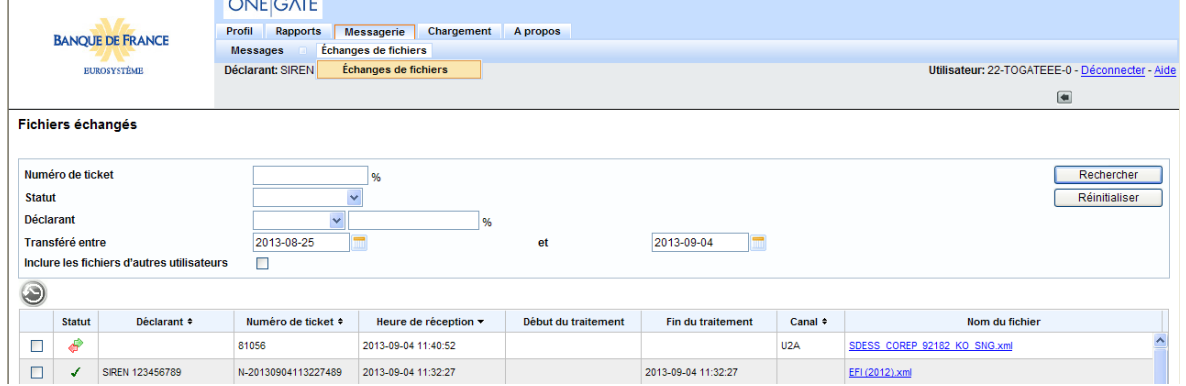

Pour chaque remise, vous trouverez les informations suivantes :

- Statut : résultat de traitement du fichier,
- Numéro de ticket : identifiant la remise,
- Heure réception : date/heure d'arrivée dans l'application OneGate,
- Fin traitement : date/heure de fin de traitement du fichier dans OneGate,
- Canal : canal de transmission utilisé (le canal U2A dans cet exemple),
- Nom fichier émetteur : nom original du fichier déposé.

Voici les différents statuts :

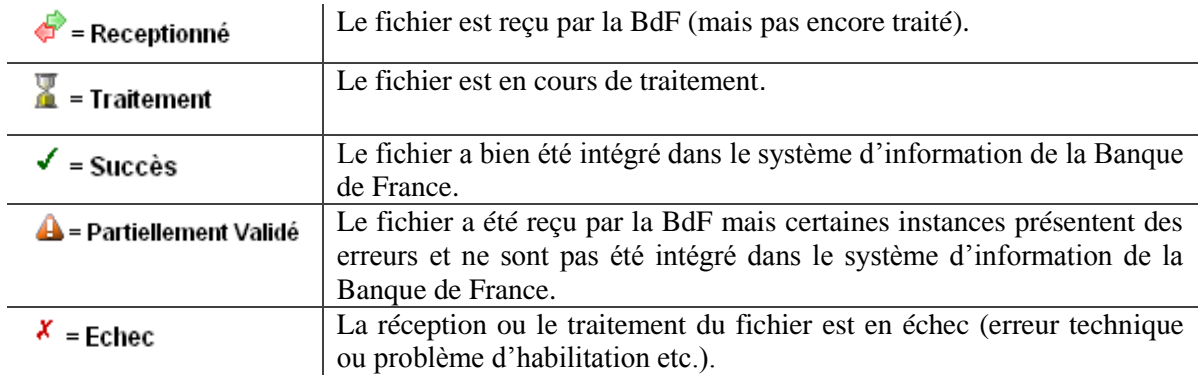

Pour connaitre la raison du statut « Échec », vous devez :

- Cliquer sur la ligne de la remise en échec,
- Cliquer sur « Historique »,
- Consulter les feedbacks.

Éditer un rapport de déclaration

Le rapport de déclaration vous permet d'éditer un fichier PDF contenant l'ensemble des données remises sur Onegate. Pour le consulter, vous devez aller dans l'onglet « Rapport » puis cliquer sur l'enquête et la période souhaitées.

Une fois sur la page du rapport, vous devez cliquer sur le bouton « Imprimer » Vous devez alors sélectionner le mode voulu puis cliquer sur télécharger.

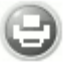

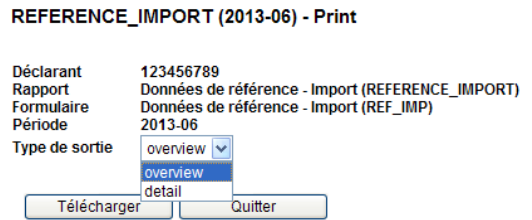

Le mode « détail » permet de visualiser le compte-rendu ainsi que l'ensemble des données saisies alors que le mode « overview » permet d'avoir seulement le compte-rendu.

Exemple de compte-rendu :

# Rapport de déclaration

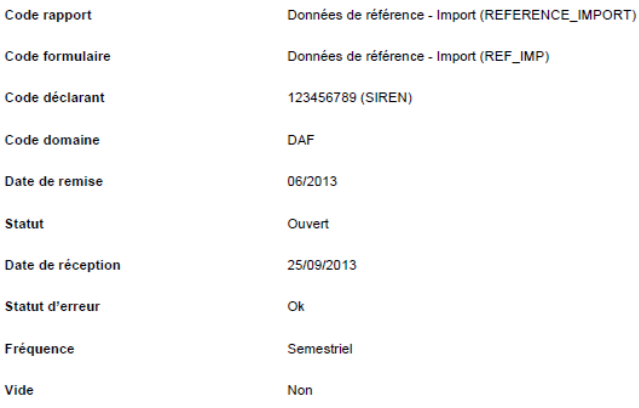

# <span id="page-13-0"></span>**5. Messagerie applicative**

Le module de messagerie applicative est accessible par l'onglet « Messagerie ». Il s'agit d'une messagerie interne à OneGate dans laquelle vous pouvez consulter les messages envoyés par la Banque de France (rubrique « Boîte de réception »).

La messagerie applicative comporte trois types de restitutions dans le cadre des remises de fichiers (dépôt de .csv).

- L'accusé de réception (une notification est envoyée à l'adresse e-mail mentionnée dans le fichier uploadé - dépôt de csv),
- Le Compte-rendu du guichet (à l'adresse e-mail renseignée dans l'onglet « Profil » de l'utilisateur ayant effectué un chargement de fichier csv).
- Le compte-rendu de collecte (CRC) (à l'adresse e-mail renseignée dans l'onglet « Profil » de l'utilisateur ayant effectué l'upload du fichier csv)

Il est important de vérifier régulièrement la boîte de réception de la messagerie afin d'accéder aux différents types de restitution (comptes-rendus d'anomalies métiers, ..).

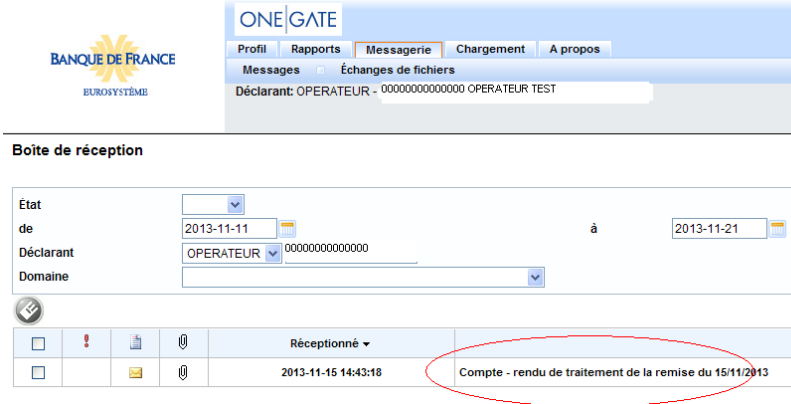

Compte rendu d'anomalie métier

**Externe** 

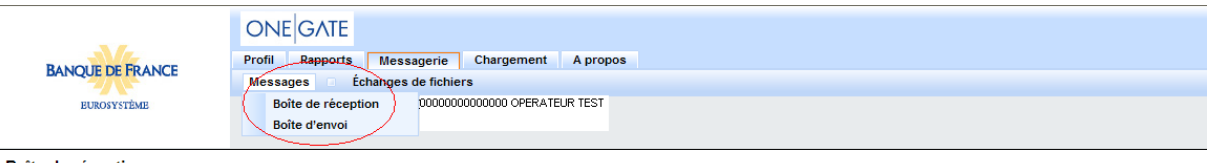

Boîte de réception

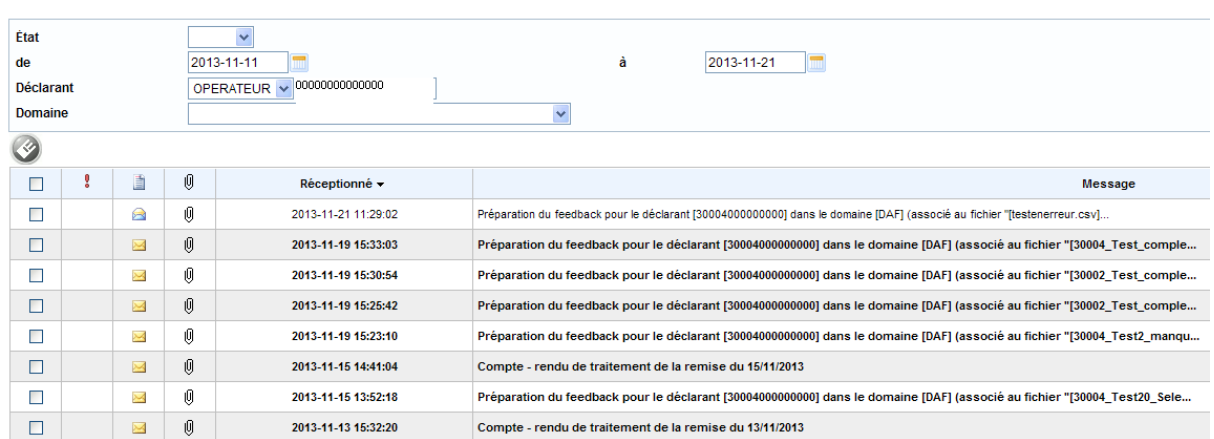

Messagerie- Boite de Réception

# <span id="page-15-0"></span>**6. Déconnexion de l'application**

Pour des raisons de sécurité, il est nécessaire de se déconnecter de l'application à la fin d'une session de travail.

La procédure de déconnexion s'effectue à tout moment en cliquant sur le libellé de déconnexion présent dans le menu de navigation horizontal. Vous êtes alors invité à fermer le navigateur afin de finaliser la procédure.

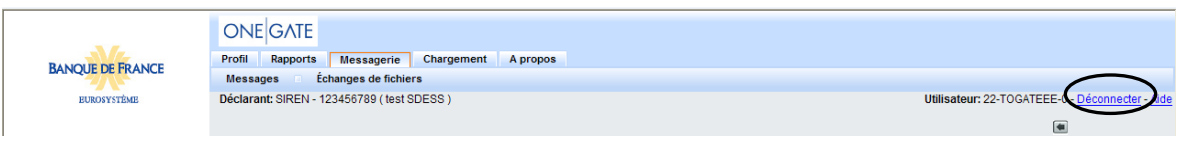

# <span id="page-16-0"></span>**7. Annexe**

### <span id="page-16-1"></span>Exemple de structure du fichier REFERENCE\_IMPORT.csv

ETCIVOP;CIB1;téléphone;adresse1;adresse2;adresse3;codepostal;ville;cpltadresse;codecommune;;; PDCOP1;CIB1;typcontact;hierarchie;civilitecn;nomcn;prenomcn;fonctioncn;emailcn;telephonecn;telec opiecn ;;

PDCOP2 :CIB1;typcontact;civilitedr;nomdr;prenomdr;fonctiondr;emaildr;telephonedr;telecopiedr ::: GTIOP;CIB1;identifiantimp;codeguichet;raisonsociale;adresse1;adresse2;adresse3;codepostal;ville;co decommune;eltjust;

DPOP ;CIB1;identifiantimp;civilitécor;nomcor;prenomcor;emailcor;telcor;datedebut;datefin;nbrauto;nbr agen:

ETCIVIMEC;Agence1;raisonsociale;jourferm;adresse1;adresse2;adresse3;codepostal;ville;codecomm une;actsaison;datedebut;datefin

ETCIVIMEC;Agence2;raisonsociale;jourferm;adresse1;adresse2;adresse3;codepostal;ville;codecomm une;actsaison;datedebut;datefin

ETCIVIMEC;Agence3;raisonsociale;jourferm;adresse1;adresse2;adresse3;codepostal;ville;codecomm une;actsaison;datedebut;datefin

PDCIM1;Agence1;typcontact;hierarchie;civilitecl;nomcl;prenomcl;fonctioncl;emailcl;telephonecl;teleco piecl;;

PDCIM1;Agence2;typcontact;hierarchie;civilitecl;nomcl;prenomcl;fonctioncl;emailcl;telephonecl;teleco piecl;;

PDCIM1;Agence3;typcontact;hierarchie;civilitecl;nomcl;prenomcl;fonctioncl;emailcl;telephonecl;teleco piecl;;

ACTB; Agence1;typeconv;datedebut;datesuspension;datefin;;;;;;;

ACTB; Agence2;typeconv;datedebut;datesuspension;datefin;;;;;;;

ACTB; Agence3;typeconv;datedebut;datesuspension;datefin;;;;;;;

- EBR; Agence1;identifiantmach;numserie;modeutil;;;;;;;;
- EBR; Agence1;identifiantmach;numserie;modeutil;;;;;;;;
- EBR; Agence2;identifiantmach;numserie;modeutil;;;;;;;;
- EBR; Agence3;identifiantmach;numserie;modeutil;;;;;;;;

EBR; Agence3;identifiantmach;numserie;modeutil;;;;;;;;